# Creating a Post and Beam Structure

Reference Number: **KB-00598**Last Modified: **February 3, 2022** 

The information in this article applies to:

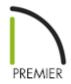

# **QUESTION**

How to create a post and beam structure in Chief Architect?

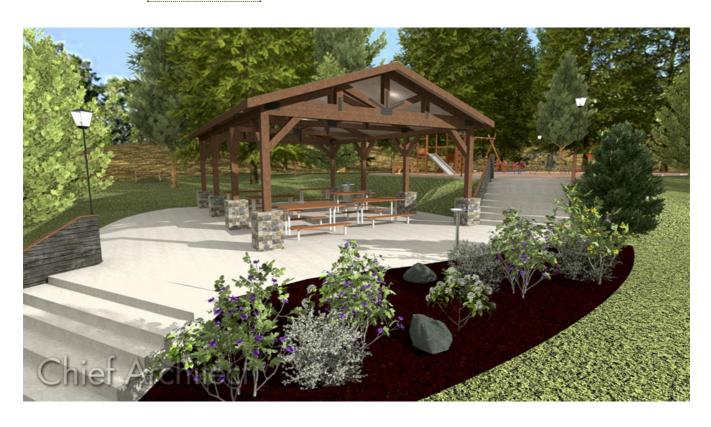

### **ANSWER**

There are a wide variety of post and beam construction styles, and a variety of different methods that can be used to model this type of structure in Chief Architect. In this example, a simple structure composed of posts, beams, trusses, and purlins is created.

- <u>To create the perimeter</u>
- To add the roof trusses
- To add the beams
- To add the roof purlins

### To create the perimeter

- 1. Select **Edit> Default Settings**  $\bigoplus$  from the menu.
- 2. Select **Framing** from the list and click the **Edit** button.
  - Switch to the BEAMS panel and under Floor/Ceiling Beams, click the Edit Floor
     Beam Defaults button.
  - Under the General panel of the **Floor Beam Defaults** dialog, set the Depth and Width of the beam. In this example, **5** ½" is used for both.
  - Click **OK**, then set the Placement to **Under Joists**.
  - On the Posts panel, click the **Edit Post Defaults** button and set both Width 1 and Width 2 to match the beam width of **5** ½".
  - Click **OK**.
  - On the TRUSSES panel, under the Member Depth heading, set the Top and Bottom Chords, as well as the Webbing to 5 ½".
  - Click **OK** and **Done** to make these changes and close the dialogs.

3. Next, select **Build> Framing> Post** from the menu, and click in the drawing area to place a post.

If you don't have the "Framing, Posts" layer turned on, you may see the message: "The layer "Framing, Posts" is not displayed. Do you want to turn on the display of this layer in the current view?". Click Yes if you see this message.

4. Click on the post to select it, then click the **Transform/Replicate Object** dialog:

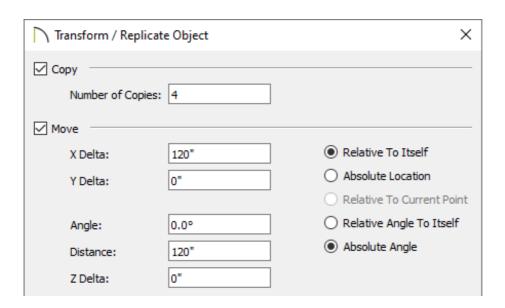

- Check the box beside **Copy** and specify the number of copies you would like to make. In this example, **4** copies are created.
- Check the box beside **Move** and specify the interval at which you would like the copied posts to be created. In this example, a **Move** interval of **120**" along the **X Delta** is used.
- Click **OK** to close the dialog and create the copies at the specified interval. In this
  example, a total of five posts spaced 10 feet (On Center) apart are produced.
- 5. Next, using the **Select Objects** \( \sqrt{\text}\) tool, click and drag a rectangular marquee around all five posts to group-select them.

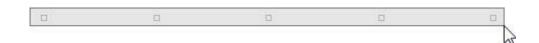

6. With the five posts selected, click the **Transform/Replicate Object** → edit button again. In the **Transform/Replicate Object** dialog:

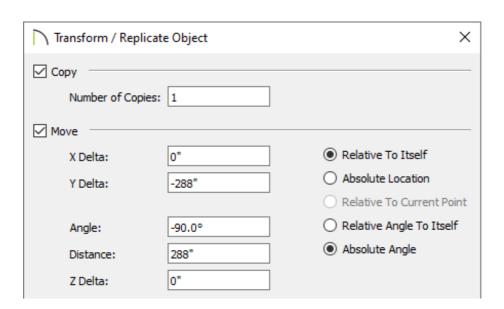

• Check the box beside **Copy** and specify 1 copy.

- Check the box beside Move and specify the interval to move the copied posts. In this example, the posts are moved 24 feet down on-screen, or -24' on the Y Delta then press your Tab key on your key board. You will see a value of-24' converts to -288".
- Click **OK** to close the dialog and create the copies at the specified interval.

7. Open your program **Preferences** p, and on the BEHAVIORS panel, move the radio button to **Concentric** and set the **Jump** value, which is the distance you want between the outside of the posts and the edge of the structure's concrete slab, then click **OK**. In this example, **6"** is used.

On a Windows PC, Preferences can be found by selecting Edit> Preferences from the menu and on a Mac selecting Chief Architect> Preferences from the menu.

| ✓ Appearance Colors Font Library Browser Text General File Management Folders Ruby New Plans  Rotate/Resize About  © Object Center Current Point  0.0°  Rotate Jump: 0.0°  Orthogonal Primary Movement Method Polar | Preferences                             |                              |
|----------------------------------------------------------------------------------------------------|-----------------------------------------|------------------------------|
| Colors Font Library Browser Text  General File Management Folders Ruby New Plans  Object Center Current Point  0.0°  Primary Movement Method Orthogonal Polar                                                       | ✓ Annearance                            | Rotate/Resize About          |
| Font Library Browser Text  General File Management Folders Ruby New Plans  Current Point  O.0°  Primary Movement Method  Orthogonal  Polar                                                                          |                                         | Object Center                |
| Library Browser Text Rotate Jump: 0.0°  General File Management Folders Ruby New Plans  Rotate Jump: 0.0°  Onthogonal Primary Movement Method  Orthogonal Polar                                                     | Font                                    |                              |
| ✓ General File Management Folders Ruby New Plans  Primary Movement Method  Orthogonal  Polar                                                                                                    | Library Browser                         | Current Point                |
| File Management Folders  Ruby New Plans  Primary Movement Method  Orthogonal  Polar                                                                                                    | Text                                    | Rotate Jump: 0.0°            |
| Folders  Ruby New Plans  Orthogonal Polar                                                                                                    | ✓ General                               |                              |
| Ruby O Polar New Plans                                                                                                    | File Management                         | Primary Movement Method      |
| New Plans                                                                                                    | Folders                                 | <ul><li>Orthogonal</li></ul> |
|                                                                                                    | Ruby                                    | ○ Polar                      |
|                                                                                                    | New Plans                               | G 1.12                       |
| Contained as Drawing Denavior                                                                                                    | Unit Conversions                        | Continuous Drawing Behavior  |
| Time Tracker   ✓ Stop When Connected                                                                                                    |                                         | ✓ Stop When Connected        |
| Architectural                                                                                                    |                                         |                              |
| CAD Edit Type                                                                                                    |                                         | Edit Type                    |
| ✓ Edit O Default                                                                                                    |                                         | O Default                    |
| Behaviors O Alternate                                                                                                    |                                         | ○ Alternate                  |
| Snap Properties                                                                                                    |                                         | 0                            |
| ✓ Materials List O Move                                                                                                    |                                         | Move                         |
| Report Style Resize                                                                                                    |                                         | Resize                       |
| Viaster List  ✓ Render  Concentric                                                                                                    | .,,,,,,,,,,,,,,,,,,,,,,,,,,,,,,,,,,,,,, | ● Concentric                 |
|                                                                                                    |                                         |                              |
| Ray Irace Jump: 6"                                                                                                    | · •                                     | Jump: 6                      |
| Reset Options Fillet                                                                                                    |                                         | ○ Fillet                     |
| ✓ Behavior Indicators                                                                                                    |                                         |                              |
|                                                                                                    |                                         |                              |

8. Next, select **CAD> Boxes> Rectangular Polyline** from the menu, then click and drag a polyline that snaps to the outside of the array of posts.

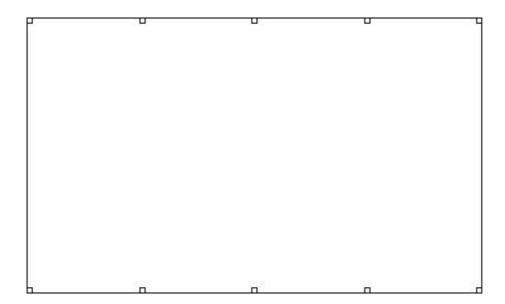

9. Concentrically resize the polyline, so it represents the size of the <u>slab</u> you need by clicking on the polyline to select it, then **Zoom** in on a corner of the polyline. Since you've already set **Concentric** as the active Edit Behavior, slowly drag the corner outward until it snaps to one Jump increment of 6", then release the mouse button.

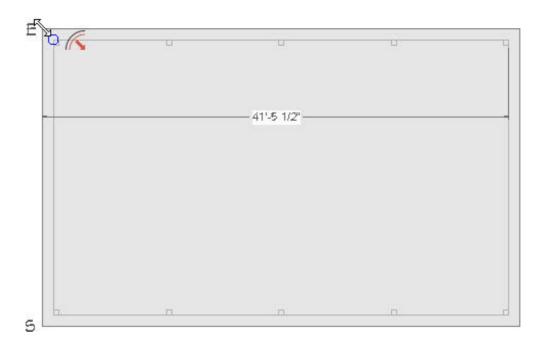

- 10. Select **Edit > Edit Behaviors > Default 1** to return to the **Default** edit behavior.
- 11. Select **Build> Wall> Room Divider** from the menu, then draw Room Divider walls over the polyline that you created in the previous steps. When the Room Dividers completely surround the area they will automatically convert to full width, invisible walls.

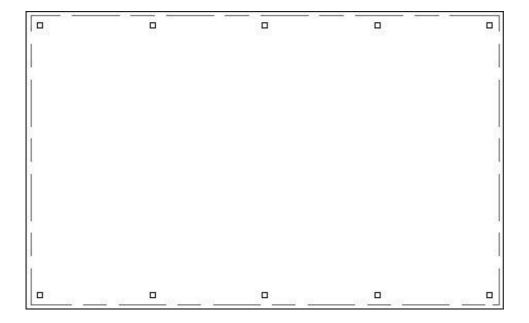

- 12. Using the **Select Objects** tool, click inside of the room's floor area to select the room, then click on the **Open Object** edit tool to display the **Room Specification** dialog.
- 13. On the General panel, change the **Room Type** to **Slab** so there is no additional flooring on top of the slab foundation, then click **OK**.
- 14. Next, navigate to **Build> Floor> Build Foundation** from the menu. In the **Build Foundation** dialog, move the radio button under Foundation Type to **Monolithic Slab** and click **OK**.
- 15. Finally, select **3D> Create Perspective Overview> Perspective Framing Overview** from the menu to see the results so far.

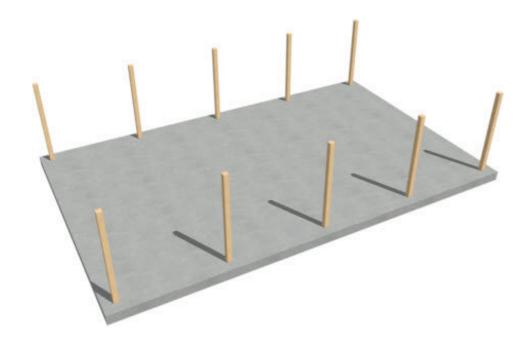

#### To add the roof trusses

- 1. Select **File> Close View** from the menu to close the framing overview and return to the floor plan view.
- 2. From the currently active foundation level, go **Up One Floor** to Floor 1, select the two vertical side walls that were created using the Room Divider tool, then click on the **Change to Gable Wall(s)** cedit tool on the Edit toolbar to change them to gable walls.
- 3. Select **Build> Roof> Build Roof** from the menu. In the **Build Roof** dialog:
  - On the Roof panel, check **Trusses (no Birdsmouth)**.
  - Specify the desired **Pitch**, **Overhang**, as well as any other settings, such as MATERIALS.
  - Check the box next to **Build Roof Planes**, then click **OK** to close the dialog and build a roof over the structure.
- 4. Select **Build> Framing> Roof Truss** from the menu, then click and drag a line perpendicular to the roof ridge from one exterior wall to the opposite wall to draw a roof truss at that location.

If the "Framing, Roof Trusses" layer is not being displayed, then you may receive the following message: "The layer "Framing, Roof Trusses" is not displayed. Do you want to turn on the display of this layer in the current view?". Click Yes to this message to turn on the display of Roof Trusses in this view.

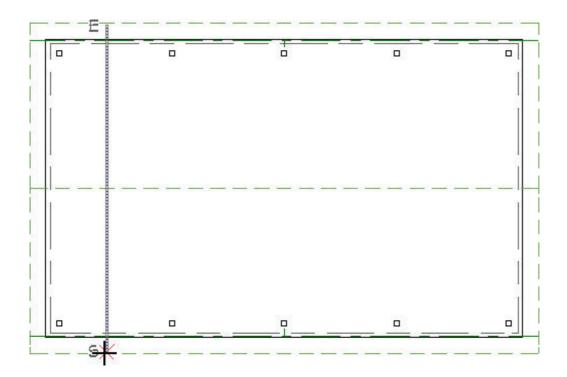

5. To move the truss over the top of the first two posts on the left side of the building, select the truss and then click on the **Center Object** + tool. Place your mouse over the top of one of the first posts until you see the vertical centerline indicator, then click.

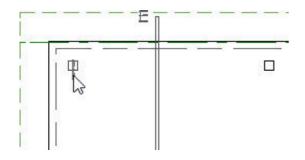

- 6. With the truss still selected, click the **Transform/Replicate Object** → edit button. In the **Transform/Replicate Object** dialog:
  - $\circ$  Specify the number of copies that you want across the building. In this example,  ${f 4}$

copies are specified.

- Set the distance between each truss by selecting the Move box and specifying a
  value in the X Delta. In this example, a value of 120" is used, which if you recall, is
  the same distance between each of the posts that we placed earlier.
- Click **OK** to close the dialog and create the copies at the specified interval.
- 7. Create a **Perspective Framing Overview** to see the results. Select **File> Close View** from the menu when you are finished to return to floor plan view.

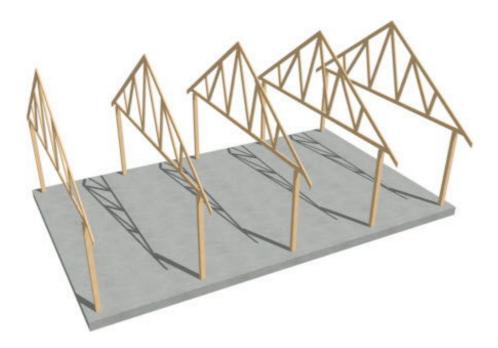

#### To add the beams

- 1. **Zoom** in on the two posts located at the top, left, corner of the structure.
- 2. Select **Build> Framing> Floor/Ceiling Beam** (3), then click and drag to draw a beam between these two posts. Drag the beam's end point to fall just short of the 2nd post.

If the "Framing, Ceiling Beams" layer is not turned on for display in this view, then you may receive the following message: "The layer "Framing, Ceiling Beams" is not displayed. Do you want to turn on the display of this layer in the current view?". Click Yes to this message to turn on the display of the Ceiling Beams in this view.

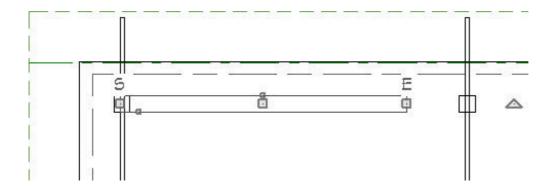

By default, beams will snap along their centerlines as they are drawn, and you can snap them to the post's midpoints.

3. Go to the Window drop-down menu and select Fill Window Building Only ].

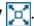

- 4. Select the beam, then click and drag the end edit handle to the right. Cross over the top of all the posts and snap to the right side midpoint of the last post on the right side of the structure.
- 5. To copy the beam to the line of posts on the opposite side of the building, select the beam, click on the Copy/Paste ••• edit button on the edit toolbar, click on the **Reflect About Object**  $\downarrow$  edit button on the edit toolbar, hover over the roof ridge line until you see the horizontal center line indicator, then click.

You should now have beams over each line of posts.

6. Create a **Perspective Framing Overview** to see the results.

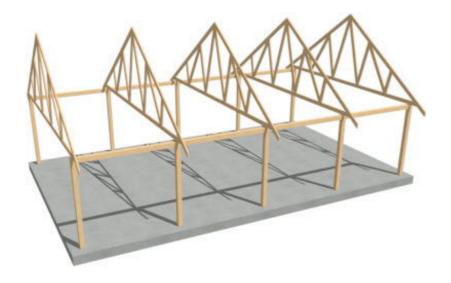

## To add the purlins

- 1. Select **Build> Roof> Build Roof** from the menu.
- 2. In the **Build Roof** dialog, on the **STRUCTURE** panel:
  - Check the box for **Build Roof Framing**.
  - Change the **Rafter Spacing** to be equal to, or greater than, the length of the building to prevent roof rafters from generating.
  - Uncheck the box for **Lookout**.
- 3. Click on **Edit** next to **Surface** under the Roof Layers section.

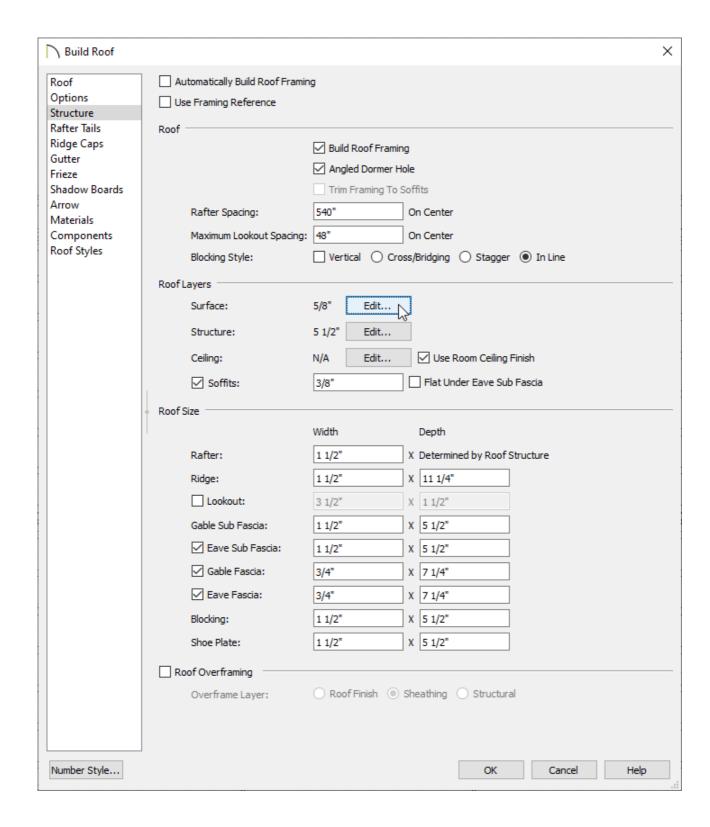

4. In the Roof Surface Definition dialog:

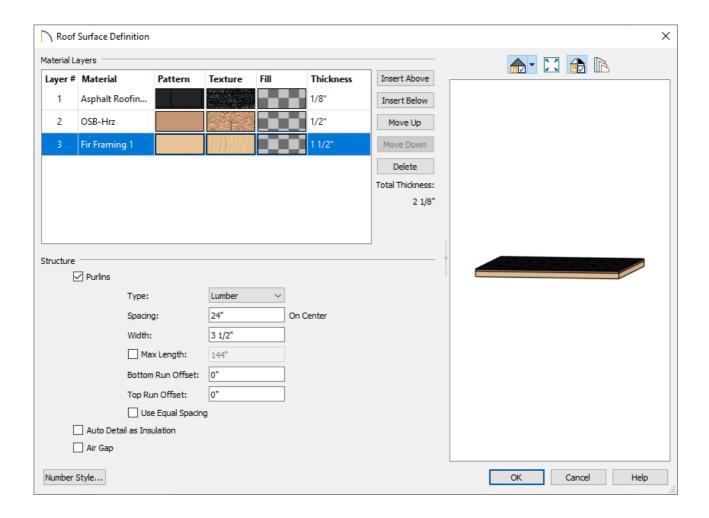

- Add a bottom layer with the framing material for the purlins and set the Thickness.
- With that new layer selected, check the **Purlins** box and then set the desired
   Type, Spacing, and Width.
- Check the box if you want to specify the **Max Length** of the purlins. This is available in X14 and newer program versions.
- Set the Bottom Run Offset and Top Run Offset.
- Check the box for **Use Equal Spacing** to space the purlins equally between the top and bottom runs.
- 5. Click **OK** to close the dialog and **OK** again to build the purlins.

**Related Articles** 

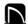

(https://chieftalk.chiefarchitect.com/)

(/blog/)

(https://www.facebook.com/ChiefArchitect)

O

(https://www.youtube.com/user/ChiefArchitectInc)

0

(https://www.instagram.com/chiefarchitect/)

(https://www.houzz.com/pro/chiefarchitect/)

**@** 

(https://www.pinterest.com/chiefarchitect/)

208-292-3400 (tel:+1-208-292-3400)

© 2000-2024 Chief Architect, Inc.

Terms of Use (/company/terms.html)

Privacy Policy (/company/privacy.html)